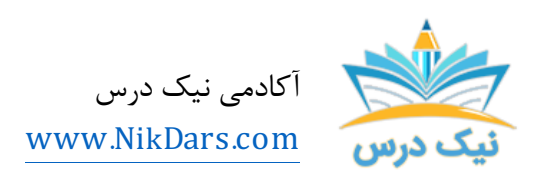

کد مقاله: ٠١AMTHAF

## عنوان مقاله:

# آموزش کامل هدر و فوتر (Footer & Header ( در نرم افزار ورد

# چکیده مقاله:

هدر و فوتر یکی از مهمترین و پرکاربردترین بخشهاي نرم افزار Word به شمار میرود که در این مقاله از سري مقالات آکادمی نیک درس به آن میپردازیم. اگر شما نویسنده یک کتاب باشید؛ دانشآموز، دانشجو و یا حتی استاد باشید بالاخره سر و کارتان به **سرصفحه و پاصفحه** یا همان **هدر و فوتر (Header and Footer)** در ورد میافتد.

از مجموع مقالات آکادمی نیک درس

لینک [دسترسی](https://nikdars.com/) به این مقاله در وب سایت آکادمی نیک درس

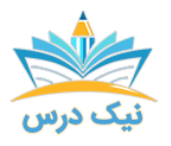

www.NikDars.com

آکادمی نیک درس

براي هدر و فوتر میتوان تنظیمات مختلفی را پیادهسازي نمود؛ که در ادامه تمامی نکات مربوط به هدر و فوتر را در ورد بیان میکنیم.

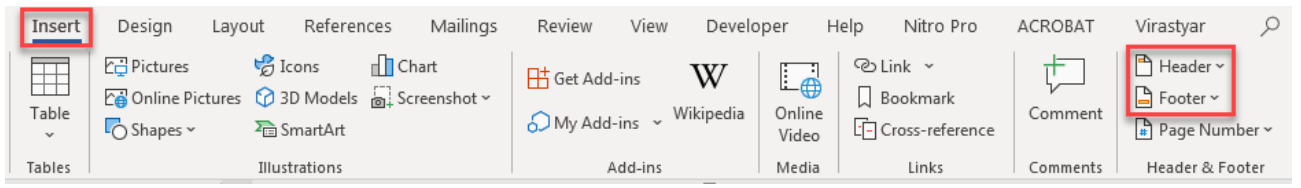

#### ایجاد سر صفحه و پاصفحه

براي ایجاد سر صفحه یا پاصفحه به سربرگ Insert بروید. در قسمت Header میتوانیم سرصفحه ایجاد کنیم و براي ایجاد پاصفحه روي Footer کلیک کنید.

نکته: بعد از وارد کردن هدر و فوتر یک سربرگ وابسته به نام Design براي تنظیمات هدر و فوتر باز میشود که میتوان طرح دلخواه را در این سربرگ تنظیم نمود.

نکته: اگر در قسمت بالاي صفحه دابل کلیک کنید، سربرگ وابسته هدر و فوتر (Design (باز شود. حالا میتوانید هدر یا فوتر مدنظر خود را طراحی کنید.

بعد ازل الضافه شدن سررصنفحه و باصنفحه نمايش داده مى شود

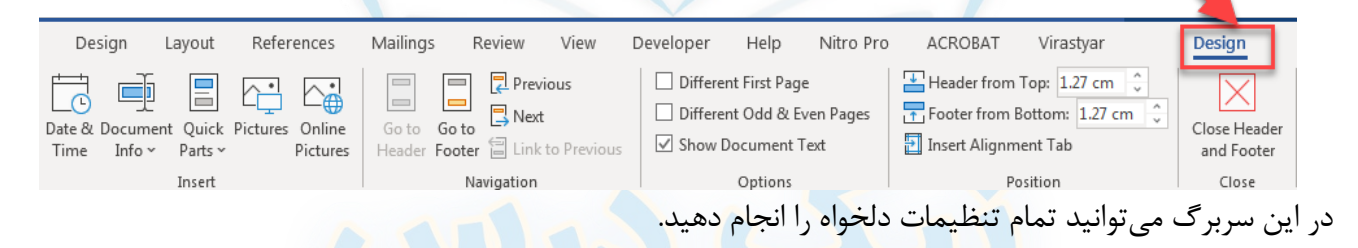

#### سربرگ Design

- footer & Header: استفاده از الگوهاي آماده براي هدر و فوتر و همچنین شمارهگذاري صفحات
	- Insert: افزودن گزینههاي مختلف به هدر و فوتر
	- Navigation: جابهجایی بین سرصفحه و پاصفحه
		- Options: تنظیمات موردنظر
		- Position: تنظیم حاشیه از لبه کاغذ
		- Close: بازگشت به صفحه اصلی ورد

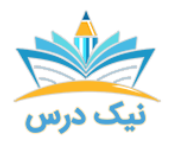

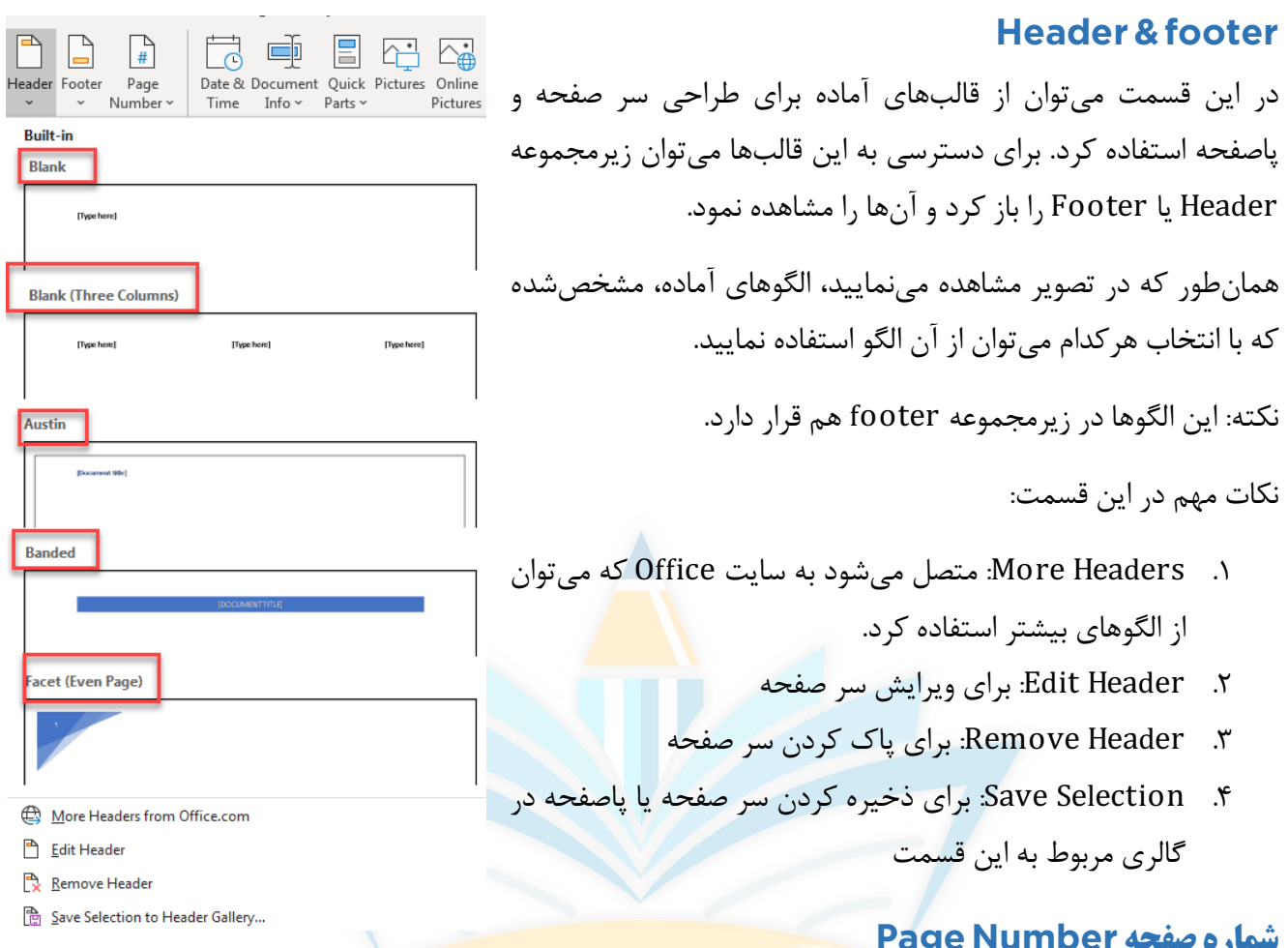

## شماره صفحه Page Number

میتوانید شماره صفحه را در بالاي صفحه اضافه

کنید.

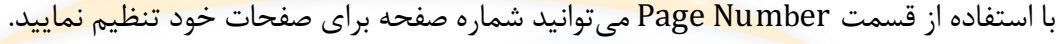

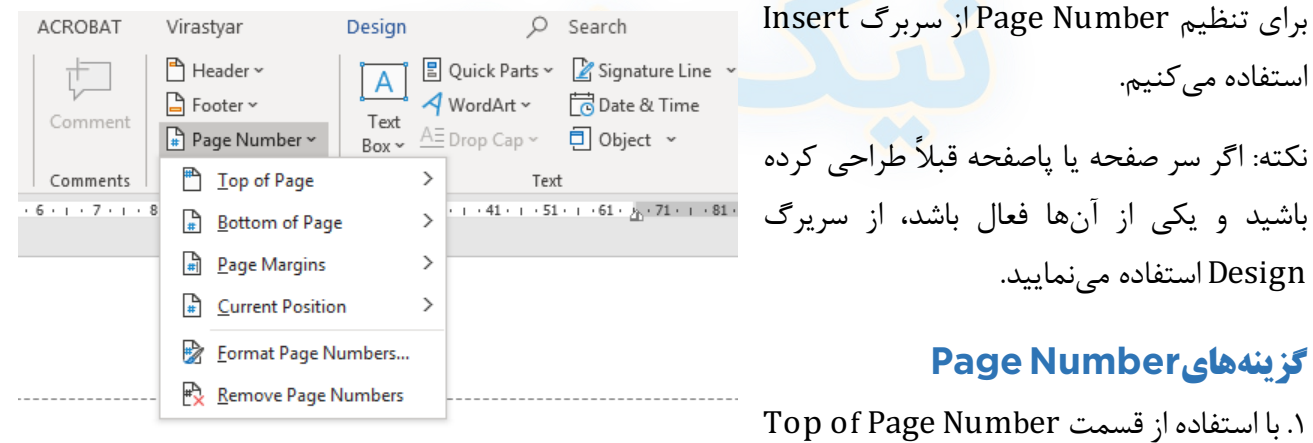

.٢ با استفاده از قسمت Number Page of Bottom میتوانید شماره صفحه را در پایین صفحه اضافه نمایید.

E

Date & Document Quick Pictures Online

Parts ~

Insert

Time

Info ~

- 남

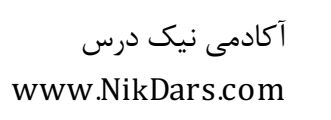

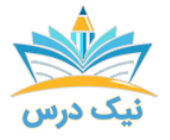

.٣ با استفاده از قسمت Margins Page میتوانید شماره صفحه را در حاشیههاي دو طرف صفحه درج کنید.

.٤ با استفاده از Position Current شماره صفحه در همانجایی که نشانگر ماوس شما قرار دارد درج میشود؛ مثلاً زمانی که بخواهید شماره صفحه را در یک شکل اضافه نمایید.

.٥ با کلیک روي گزینه Number Page Remove میتوانید شماره صفحه را پاك نمایید.

.٦ با استفاده از قسمت Number Page میتوانید قالب شمارهگذاري و تنظیمات آن را تغییر دهید؛ مثلاً نحوه شمارهگذاري، اندازه، شکل شمارهگذاري

# افزودن آیتمهاي مختلف به سر صفحه و پاصفحه

قسمت Insert در سربرگ Design شامل ۵ ابزار است که با آنها میتوانید گزینههاي مختلفی را به سر صفحه و پاصفحه اضافه کنید.

#### Date & time

Time & Date براي قرار دادن تاریخ و ساعت جاري در سر صفحه یا پاصفحه استفاده میشود. با کلیک روي این گزینه پنجره مربوط به آن باز میشود. در حالت پیشفرض تاریخ میلادي است و اسامی روزهاي هفته انگلیسی است و توجه نمایید که

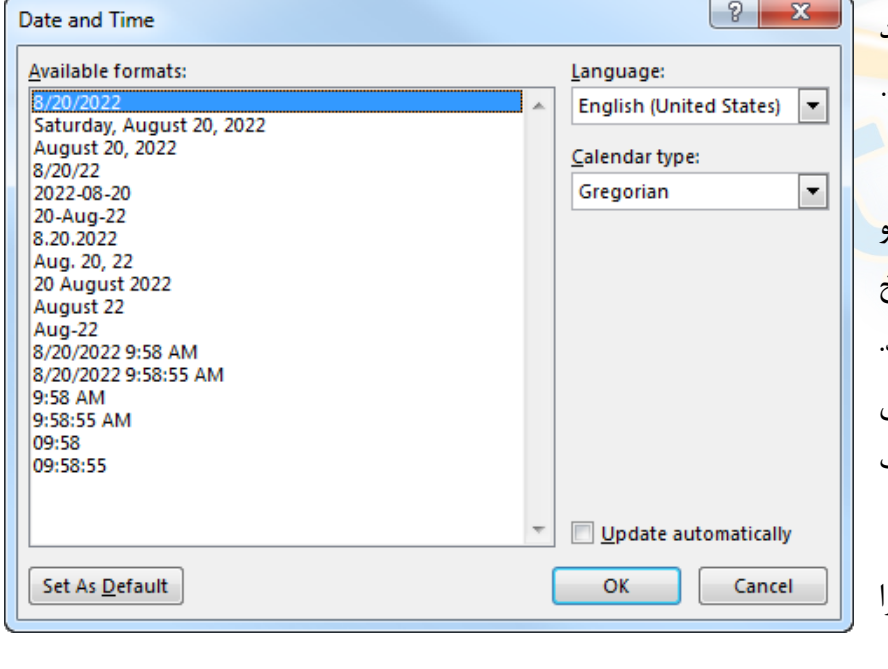

Pictures

تاریخ و ساعت سیستم را نمایش میدهد پس باید ساعت سیستم را <mark>تنظیم نمایید.</mark>

میتوانید از قسمت Language تنظیمات مربوط به نحوه نمایش تاریخ <sub>(</sub> ساعت را مشخص نمایید؛ و بجای تاریخ میلادي، تاریخ هجري را تنظیم کنید. براي این کار از لیست کشویی type Calendar گزینه Hijri را انتخاب کنید.

default as Set تنظیمات شما را بهصورت پیشفرض مشخص مینماید.

با انتخاب گزینه automatically Update به طور مرتب تاریخ و ساعت سیستم شما بهروز میشود.

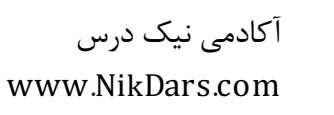

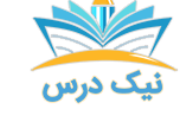

#### اطلاعات سند (Document info)

با انتخاب info Document میتوانید یکسري اطلاعات مثل قرار دادن نام نویسنده، عنوان سند، مسیر فایل را در سر صفحه و پاصفحه اضافه نمایید.

#### Quick parts

در این قسمت میتوان اطلاعات مختلف که مربوط به سند بوده را به سر صفحه و پاصفحه اضافه نمود. حتی میتوان در قسمت text Auto براي جلوگیري از تایپ مجدد عبارت خاصی را اضافه نمود تا در صورت لزوم از آن استفاده نمایید تا نیاز به تایپ مجدد نباشد.

با کمک گزینه organizer blocks Building میتوانید تنظیمات را ذخیره نمایید تا بهراحتی از این تنظیمات در سرصفحه سند دیگري نیز استفاده نمایید.

# اضافه کردن تصویر

با انتخاب Pictures میتوانید تصویري موردنظر خودرادر سرصفحه یا پاصفحه قراردهید. براي این کار روي Pictures کلیک کنید. پنجره picture Insert باز میشود. تصویر موردنظر خود را از مسیر دلخواه انتخاب کنید و روي Insert کلیک کنید.

نکته: با انتخاب Online pictures می توانید از تصاویر آنلاین برای سرصفحه یا پاصفحه استفاده کنید.

### گروه Navigation

با استفاده از این گروه م<mark>ی توانید به</mark>راحتی بین سر صفحه یا پاصفحه حرکت کنید.

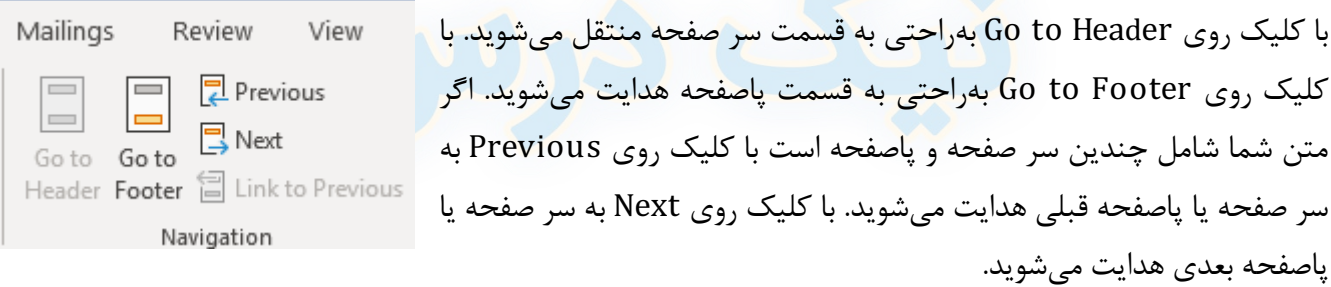

نکته: اگر شما چندین نوع سر صفحه و پاصفحه طراحی کرده باشید این گزینه Previous to Link فعال میشود که در صورت انتخاب قالب سرصفحه و پاصفحه قبلی با بعدي یکسان میشود.

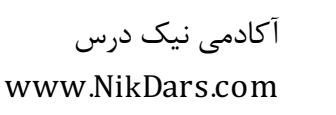

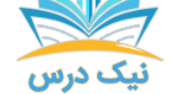

### تنظیمات هدر و فوتر

Different First Page Different Odd & Even Pages Show Document Text Options

صفحه و پاصفحه در صفحه اول یا حتی صفحات زوج و فرد باهم متفاوت باشد. با انتخاب گزینه Page First Different، سرصفحه و پاصفحه صفحه اول با بقیه صفحات متفاوت خواهد شد. با انتخاب گزینه Even & Odd Different میتوانید سر صفحه یا پاصفحه صفحات زوج و فرد را متفاوت تنظیم کنید؛ و انتخاب گزینه Text Document Show باعث

در قسمت Options میتوانید سر صفحه و پاصفحه را طوري تنظیم نمایید که سر

نمایش محتویات سند شما میشود، در صورتیکه شلوغی متن تمرکز شما را به هم میزند، میتوانید تیک این گزینه را بردارید تا متن سند نشان داده نشود.

#### تنظیم فاصله هدر و فوتر از لبه کاغذ

در این قسمت میتوانیم با استفاده از گزینه Top from Header فاصله سر صفحه از لبه بالاي کاغذ را تنظیم کنیم. با استفاده از گزینه Bottom from Footer فاصله پاصفحه از لبه پایین کاغذ را تنظیم کنید. با انتخاب Insert Tab Alignment میتوانید ترازبندي از چپ و راست و مرکزنویسی در هدر و فوتر را انجام دهیم.

#### خروج از حالت سرصفحه و پاصفحه

با کلیک روي گزینه Footer & Header Close میتوانید از حالت هدر و فوتر خارج شوید و به سند اصلی خود بازگردیدن

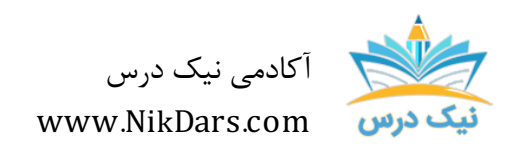

کد مقاله: ٠١AMTHAF

## عنوان مقاله:

# آموزش کامل هدر و فوتر (Footer & Header ( در نرم افزار ورد

# نتیجه گیري:

هدر و فوتر یکی از مهمترین و پرکاربردترین بخشهاي نرم افزار Word به شمار میرود که در این مقاله از سري مقالات آکادمی نیک درس به آن میپردازیم. اگر شما نویسنده یک کتاب باشید؛ دانشآموز، دانشجو و یا حتی استاد باشید بالاخره سر و کارتان به **سرصفحه و پاصفحه** یا همان **هدر و فوتر (Header and Footer)** در ورد میافتد.

از مجموع مقالات آکادمی نیک درس

لینک [دسترسی](https://nikdars.com/) به این مقاله در وب سایت آکادمی نیک درس

آکادمی نیک درس، در انتهاي تابستان ١٤٠٠ فعالیت خود را با هدف انتقال تجربه مدرسین در حوزههاي مختلف از جمله دروس مدرسه و دانشگاه (تمامی رشتهها و تمامی مقاطع)، دروس حوزه علمیه، مهارتهاي بازارکار، هنر، صنعت، آشپزي، نرم افزارهاي کاربردي و ... با کیفیت مطلوب جهت سربلندي کشور اسلامی عزیزمان ایران، آغاز نموده است.

تلاش شبانهروزي همکاران ما در آکادمی نیک درس جهت ارائه خدمات آموزش با کیفیت و مطلوب، با قیمتی پایین جهت پیش برد اهداف از قبل تعیین شده از جمله تحقق عدالت آموزشی، دسترسی آسان و با کیفیت به آموزشهاي متنوع در زمینههاي گوناگون براي اقشار مختلف جامعه در استانها، شهرها و روستاها و حتی در مناطق کمتر برخوردار میباشد.

امید است که با معرفی آکادمی نیک درس به دوستان و آشنایان خود، ما را جهت پیشبرد این اهداف یاري نمائید.

در صورت تمایل به تدریس و یا تمایل به نویسندگی مقالات در آکادمی نیک درس، مهارتهاي خود را در فرم [همکاري](https://nikdars.com/work-with-us/) با ما در آکادمی نیک درس، ثبت نمائید.

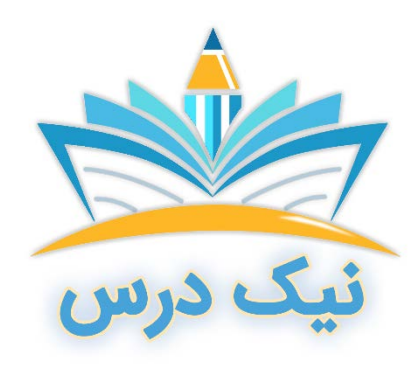

[www.NikDars.com](http://www.nikdars.com/)